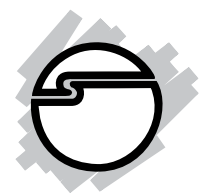

# **CyberParallel Dual Quick Installation Guide**

# **Introducing the** *CyberParallel Dual*

The *CyberParallel Dual* is a high-speed parallel I/O card for parallel device connections. It provides 2 ECP/EPP parallel ports which support data transfer rates up to 1.5 MB/sec.

#### **Features and Benefits**

- **•** Conforms to PCI v2.2 Plug and Play
- **•** Can be installed in 32-/64-bit, 3.3v/5v PCI and PCI-X slots
- **•** Full support for DOS and Windows based software
- **•** PCI IRQ sharing feature reduces IRQ conflicts
- Compliant with IEEE 1284-1994 parallel port standard
- Works with various types of parallel port devices including printers, removable drives, scanners, CD-R/RWs, and more
- Supports ECP/EPP, Bi-directional Parallel Port (PS2) and Standard Parallel Port (SPP) modes

#### **System Requirements**

- **•** Pentium® or equivalent computer with an available PCI slot
- **•** Windows® 95/98/98SE/ME/NT 4.0/2000/XP (32- /64-bit)/Server 2003 (32-/64-bit)/Vista (32-/64-bit)

### **Package Contents**

- *CyberParallel Dual* board
- Driver CD
- DB25 parallel port cable (for 2nd parallel port)
- Quick installation guide

#### **Board Layout**

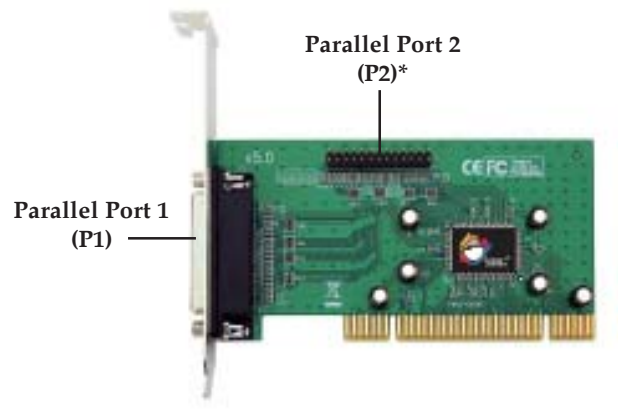

**Figure 1. Cyber Parallel Dual layout**

**\*Note:** When connecting the **DB25 parallel port cable** to **Parallel Port 2 (P2)**, position the ribbon cable so the colored stripe is on the side closest to the slot bracket.

# **Hardware Installation**

General instructions for installing the card are provided below. Since the design of computer cases and motherboards vary, refer to your computer's reference manual for further information, if needed.

Static Electricity Discharge may permanently damage your system. Discharge any static electricity build up in your body by touching your computer case for a few seconds. Avoid any contact with internal parts and handle cards only by their external edges.

- 1. Turn OFF the power to your computer.
- 2. Unplug the power cord and remove your computer's cover.
- 3. Remove the slot bracket from an available PCI slot.
- 4. If you need the second parallel port, connect the 25-pin ribbon cable connector now and remove another slot bracket cover from an available PCI slot. See **Figure 1** on page 2 for more details. Skip this step if you need only one parallel port.
- 5. Carefully align the card to the selected PCI slot, push the board down firmly, but gently, until it is well seated.
- 6. Replace the slot bracket holding screw to secure the card.
- 7. Mount the second parallel port and secure it with the slot bracket holding screw. Skip this step if you need only one parallel port.
- 8. Replace the computer cover and reconnect the power cord.

# **Software Installation**

This section provides the steps on how to install the *CyberParallel Dual* drivers. Please make sure the board is installed before proceeding with the driver installation.

### **Windows 95**

- 1. At the **Update Device Driver Wizard**, click **Next**.
- 2. Insert the driver CD and click **Other Locations**.
- 3. Type in **X:\2P\95**, click **OK**, then click **Finish**. (Change **X:** to match your CD-ROM drive letter)
- 4. From the **Insert Disk** window, click **OK**. When the **Copying Files** dialog box appears, type in **X:\2P\95**, then click **OK**. (Change **X:** to match your CD-ROM drive letter)
- 5. Restart Windows to complete the driver installation.

### **Windows 98/98SE**

- 1. At the **Add New Hardware Wizard**, click **Next**.
- 2. Select **Search for the best driver for your device (Recommended)**, then click **Next**.
- 3. Select **Specify a location,** uncheck the other boxes, insert the driver CD, type in **X:\2P\98**, then click **Next**. (Change **X:** to match your CD-ROM drive letter)
- 4. Click **Next,** then **Finish**.
- 5. Restart Windows to complete the driver installation.

#### **Windows ME**

- 1. At the **Add New Hardware Wizard**, choose **Specify the location of the driver (Advanced)**, then click **Next**.
- 2. Check **Specify a location**, uncheck the other box, insert the driver CD, type in **X:\2P\ME**, then click **Next**. (Change **X:** to match your CD-ROM drive letter)
- 3. Click **Next**, then **Finish**.
- 4. Restart Windows to complete the driver installation.

#### **Windows NT 4.0**

- 1 From the desktop, click **Start**, then **Run**.
- 2. Insert the driver CD, type **X:\2P\NT4\setup.exe**, then click **OK.** (Change **X:** to match your CD-ROM drive letter)
- 3. At the **Welcome** window, click **Continue**.
- 4. At the **Multi-IO Drivers Setup** window, click **Next**.
- 5. Select **Yes** and click **Finish** to restart NT to complete the driver installation.

#### **Windows 2000**

- 1. At the **Found New Hardware Wizard**, click **Next**.
- 2. Select **Search for the best driver for my device (recommended)**, then click **Next**.
- 3. Select **Specify the location**, uncheck the other boxes, then click **Next**.
- 4. Insert the driver CD, type in **X:\2P\2000**, then click **OK**. (Change **X:** to match your CD-ROM drive letter)
- 5. Click **Next**, then **Finish** to complete the installation

#### **Windows XP**

- 1. At the **Found New Hardware Wizard**, *For XP SP2 or later*: Select **No, not this time**, click **Next**. Select **Install from a list or specific location (Advanced)**, then click **Next**. *For XP SP1 or earlier*: Select **Install from a list or specific location (Advanced)**, then click **Next**.
- 2. Insert the driver CD, check **Include this location in the search**, uncheck the other box, type in **X:\2P\XP**, then click **Next**. (Change **X:** to match your CD-ROM drive letter)
- 3. At the **Hardware Installation** window, click **Continue Anyway**, then click **Finish**.
- 4. Repeat steps **1-3** two times.
- 5. Restart Windows to complete the installation.

#### **64-bit Windows XP**

- 1. At the **Found New Hardware Wizard**, select **No, not this time**, click **Next**.
- 2. Select **Install from a list or specific location (Advanced)**, click **Next**.
- 3. Insert the driver CD, check **Include this location in the search**, uncheck the other box, type **X:\2P\64bit**, click **Next**. (Change **X:** to match your CD-ROM drive letter)
- 4. Click **Continue Anyway**, then click **Finish**.
- 5. Repeat steps **1-4** two times to complete the installation.

#### **Windows Server 2003**

- 1. At the **Found New Hardware Wizard**, *For Server 2003 SP1 or later*: Select **No, not this time**, click **Next**. Select **Install from a list or specific location (Advanced)**, then click **Next**. *For Server 2003*: Select **Install from a list or specific location (Advanced)**, then click **Next**.
- 2. Insert the driver CD, check **Include this location in the search**, uncheck the other box, type in **X:\2P\2003**, then click **Next**. (Change **X:** to match your CD-ROM drive letter)
- 3. At the **Hardware Installation** window, click **Continue Anyway**, then click **Finish**.
- 4. Repeat steps **1-3** two times.
- 5. Restart Windows to complete the installation.

#### **64-bit Windows Server 2003**

- 1. At the **Found New Hardware Wizard**, select **No, not this time**, click **Next**.
- 2. Select **Install from a list or specific location (Advanced)**, click **Next**.
- 3. Insert the driver CD, check **Include this location in the search**, uncheck the other box, type **X:\2P\64bit**, click **Next**. (Change **X:** to match your CD-ROM drive letter)
- 4. Click **Continue Anyway**, then click **Finish**.
- 5. Repeat steps **1-4** two times to complete the installation.

#### **Windows Vista ™**

- 1. At the **Found New Hardware** window, click **Locate and install driver software (recommended)**, click **Continue**.
- 2. When prompted, insert the driver CD and the driver will install automatically.
- 3. At **The software for this device has been successfully installed** window, click **Close** to complete the installation.

**Note**: Driver installation may take several minutes to complete.

# **DOS**

- 1. Insert the driver CD. From the **C:\>** prompt, type **copy X:\2P\dos\\*.\***, and press **Enter**. (Change **X:** to match your CD-ROM drive letter)
- 2. Type **edit autoexec.bat**, and press **Enter**.
- 3. Add **C:\nmdosin.exe -a** at the bottom of the **Autoexec.bat** file.
- 4. Go to **File**, save the changes and exit.
- 5. Restart your system for the new setup to take effect.

## **To Verify Windows Installation**

#### **Windows 95/98/98SE/ME**

- 1. Right click **My Computer**, click **Properties**, click **Device Manager**.
- 2. Double click **NetMosMultiFunction**, **NetMos PCI...Controller** should be listed.
- 3. Double click **Ports (COM & LPT)**, two **NetMos PCI Parallel Ports** should be listed.

#### **Windows NT 4.0**

- 1. Click **Start**, **Settings**, **Control Panel**.
- 2. Double click **NetMos Multi-I/O Ports** icon, click **Parallel Port** tab, two parallel ports should be listed under **Ports**.

#### **Windows 2000/XP (32-bit)/Server 2003 (32-bit)**

- 1. Right click **My Computer**, click **Manage**, then click **Device Manger**.
- 2. Double click **Multifunction adapters**, **NetMos... Controller** should be listed.
- 3. Double click **Ports (COM & LPT)**, two **NetMos... Parallel Port...** should be listed.

#### **Windows XP (64-bit)/Server 2003 (64-bit)**

- 1. Right click **My Computer**, click **Manage**, then click **Device Manger**.
- 2. Double click **Multifunction adapters**, **MosChip... Controller** should be listed.
- 3. Double click **Ports (COM & LPT)**, two **MosChip... Parallel Port...** should be listed.

#### **Windows Vista**

- 1. Right click **Computer**, click **Manage**, click **Continue**, then click **Device Manger**.
- 2. Double click **Multifunction adapters**, **MosChip... Controller** should be listed.
- 3. Double click **Ports (COM & LPT)**, two **MosChip... Parallel Port...** should be listed.

**Blank Page**

# **Technical Support and Warranty**

**QUESTIONS?** SIIG's **Online Support** has answers! Simply visit our web site at *www.siig.com* and click **Support**. Our online support database is updated daily with new drivers and solutions. Answers to your questions could be just a few clicks away. You can also submit questions online and a technical support analysts will promptly respond.

SIIG offers a lifetime manufacturer warranty with this product. Please see our web site for more warranty details. If you encounter any problems with this product, please follow the procedures below.

A) If it is within the store's return policy period, please return the product to the store where you purchased from.

B) If your purchase has passed the store's return policy period, please follow these steps to have the product repaired or replaced.

**Step 1:** Submit your RMA request.

Go to **www.siig.com**, click **Support**, then **RMA** to submit a request to SIIG RMA. If the product is determined to be defective, an RMA number will be issued. SIIG RMA department can also be reached at (510) 413-5333.

**Step 2:** After obtaining an RMA number, ship the product.

- Properly pack the product for shipping. All software, cable(s) and any other accessories that came with the original package must be included.
- Clearly write your RMA number on the top of the returned package. SIIG will refuse to accept any shipping package, and will not be responsible for a product returned without an RMA number posted on the outside of the shipping carton.
- You are responsible for the cost of shipping. Ship the product to the following address:

```
SIIG, Inc.
6078 Stewart Avenue
Fremont, CA 94538-3152, USA
RMA #:
```
• SIIG will ship the repaired or replaced product via Ground in the U.S. and International Economy outside of the U.S. at no cost to the customer.

# **About SIIG, Inc.**

Founded in 1985, SIIG, Inc. is a leading computer upgrade manufacturer of I/O connectivity products, including PCI & ISA serial and parallel ports, USB, Serial ATA & UltraATA controllers, FireWire (1394a/b), networking, sound cards, and other accessories. SIIG is the premier one-stop source of upgrades.

SIIG products offer comprehensive user manuals, many user-friendly features, and are backed by an extensive manufacturer warranty. High-quality control standards are evident by the overall ease of installation and compatibility of our products, as well as one of the lowest defective return rates in the industry. SIIG products can be found in computer retail stores, mail order catalogs, through major distributors, system integrators, and VARs in the Americas and the UK, and through e-commerce sites.

#### **PRODUCT NAME** CyberParallel Dual

FCC RULES: TESTED TO COMPLY WITH FCC PART 15, CLASS B OPERATING ENVIRONMENT: FOR HOME OR OFFICE USE

#### **FCC COMPLIANCE STATEMENT:**

This device complies with part 15 of the FCC Rules. Operation is subject to the following two conditions: (1) This device may not cause harmful interference, and (2) this device must accept any interference received, including interference that may cause undesired operation.

THE PARTY RESPONSIBLE FOR PRODUCT COMPLIANCE

SIIG, Inc. 6078 Stewart Avenue Fremont, CA 94538-3152, USA

CyberParallel Dual is a trademark of SIIG, Inc. SIIG and the SIIG logo are registered trademarks of SIIG, Inc. Microsoft, Windows and Windows Vista are either registered trademarks or trademarks of Microsoft Corporation in the United States and/or other countries. Pentium is a registered trademark of Intel Corporation. Other names used in this publication are for identification only and may be trademarks of their respective companies.

November, 2007 Copyright © 2007 by SIIG, Inc. All rights reserved.